# **How to Log in to Buckingham U3A Membership System:**

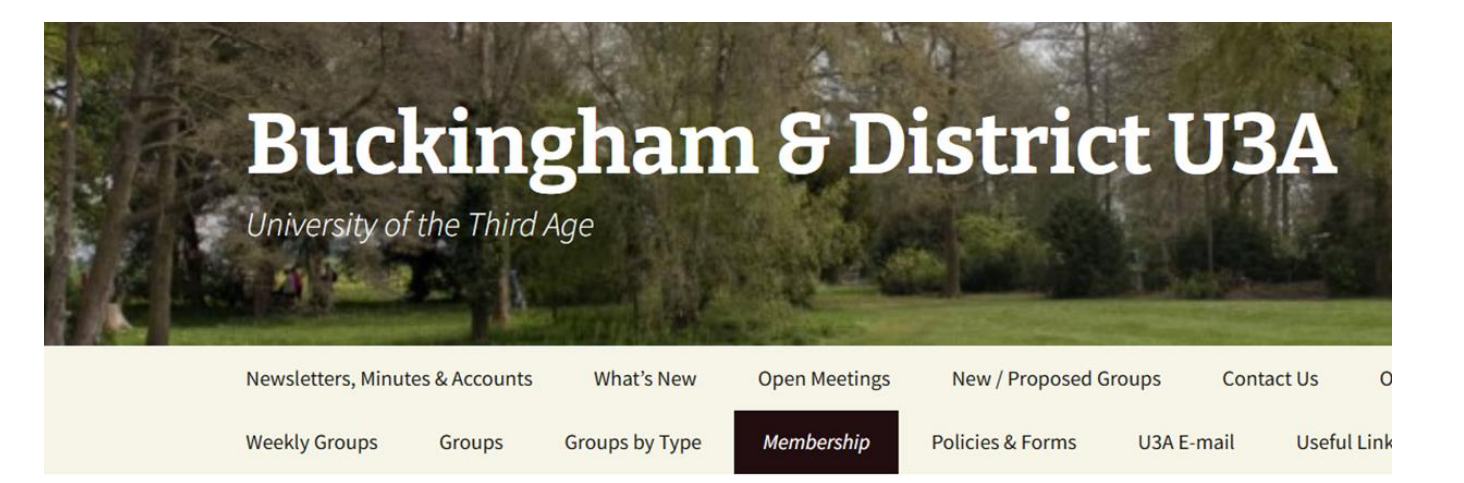

**In your browser go to [Buckinghamu3a.org.uk](https://buckinghamu3a.org.uk/joining-u3a/) and click on the Membership Page - then on Existing Members Login:**

Membership Recen Sad New January 30, 2023 **Contents** Fees **Retireme New Members New Mer** Renewal 2023 Contact Looking **Existing Members Login** Alina Or

Click on Existing Members Login:

### **Follow The Link To Existing Members Login**:

Rece

**AGM 20** 

ipad tu Ann Da

**Nation** 

Octobe **Bankin** 

Don Ho New M

26, 202 Septen

Septen Slade I to do w

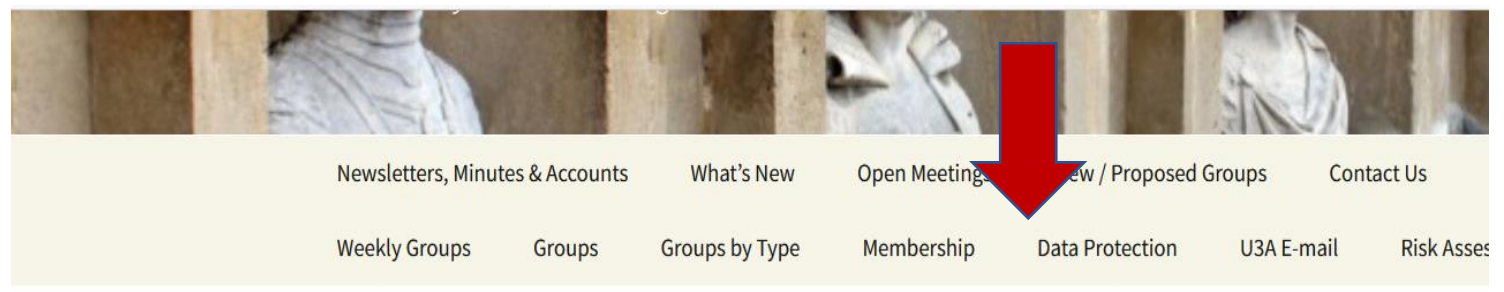

### **Existing Members Login**

Existing members can login to see and amend their personal details.

You will receive an email from the membership secretary giving your user name, alternatively you may use your membership number.

You will be prompted to reset your password if you do not already have one. You will receive an email from the membership secretary with details of how to proceed.

Login

Total Page Visits: 410 - Today Page Visits: 1

**If you do not know your user name the [Membership Secretary](mailto:membership.secretary@buckinghamu3a.org.uk) can send it to you with instructions. It is usually your surname and first initial – e.g. BloggsF**

#### **This is the Login Page – this is where you will need your personal User Name and Password to access the site:**

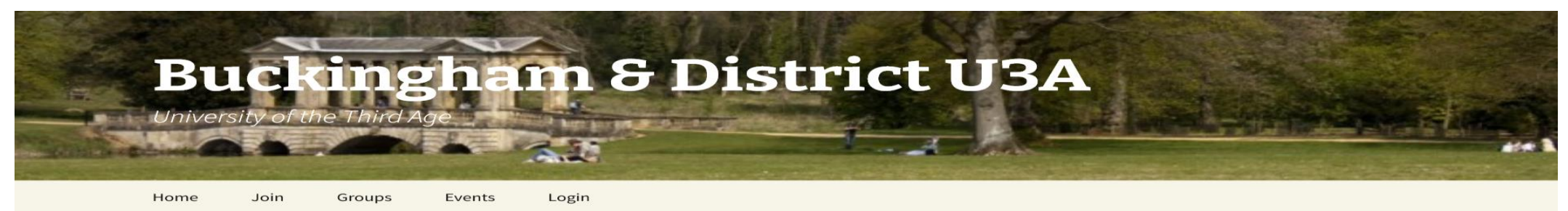

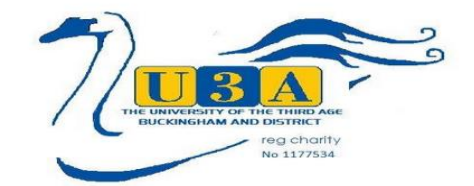

#### Login

Log in to Buckingham U3A Membership System with your user name and password. If you do not know your user name please contact the Membership Secretary by email. You will find a Help Guide here.

Don't forget to Log Out using the link once you have finished.

Do we have your correct contact details? Please review your profile regularly, to make sure it is up to date.

Recently we added a section for your contact information, in case of emergency. Please add these contact details as requested.

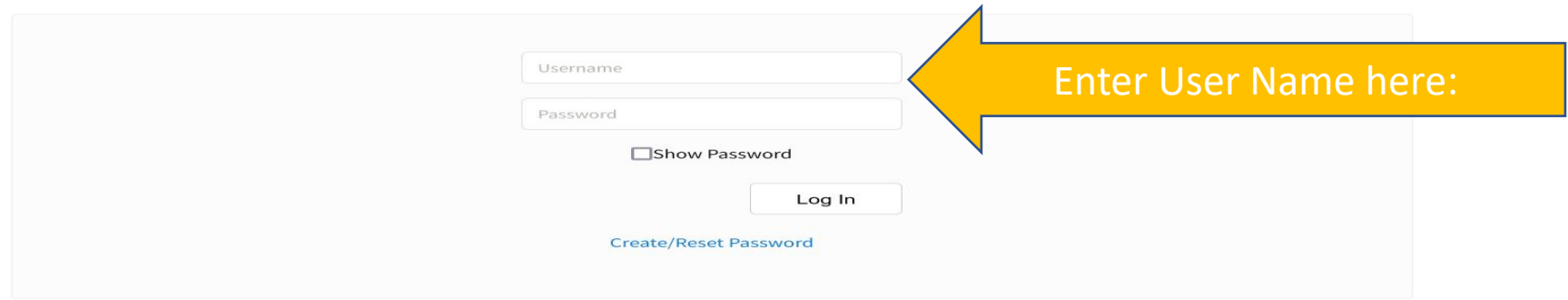

**Next: If you are logging in for the first time, enter your User Name and click on "Create/Reset Password". You will receive an email with a reset link. Follow the link to set up or change your password:** 

**If you don't know your user name you can ask the Membership Secretary via the email link.**

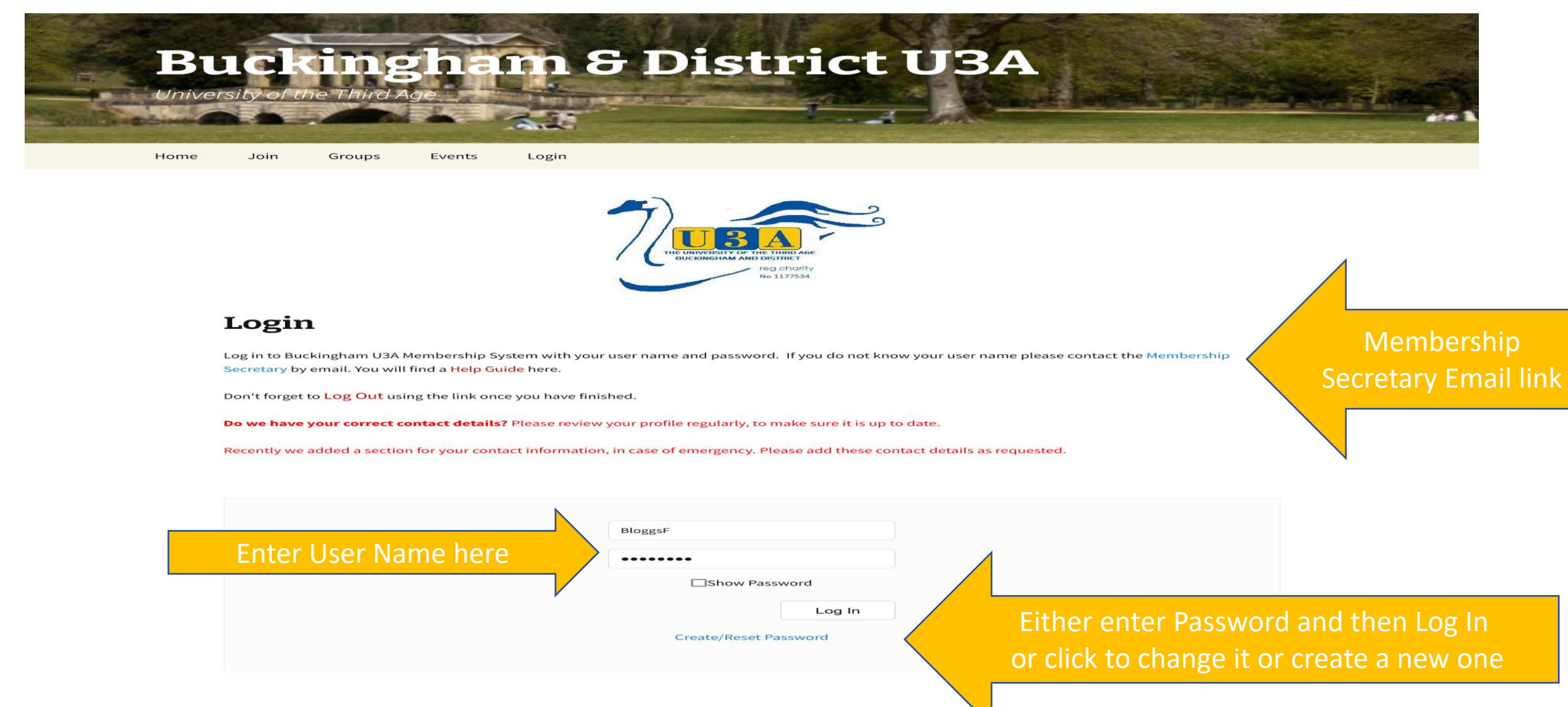

### **The Password Set/Reset Screen – follow link in email from Membership Secretary – check Spam folder if not arrived:**

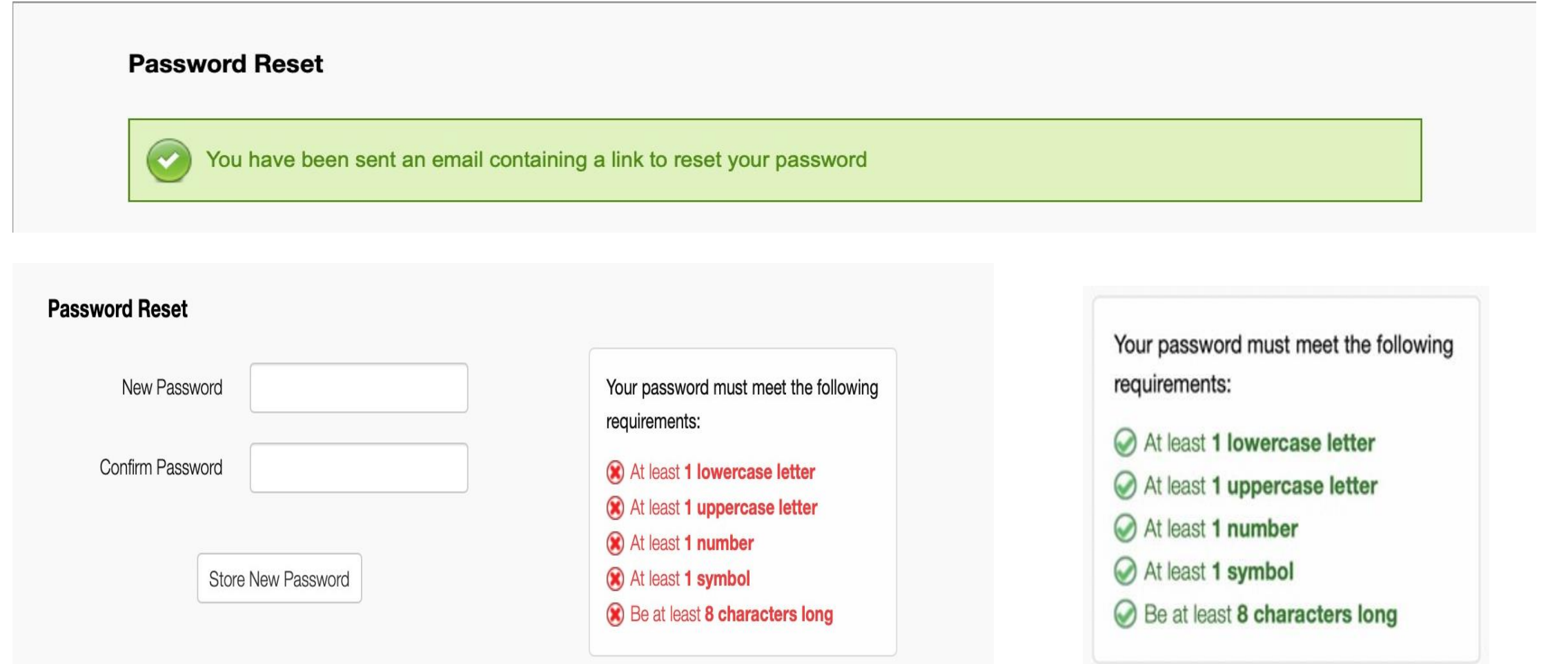

**Enter a suitable password following the rules given here – they will all turn green with a tick when correct. Don't forget to Save the Password**.

# **LoggingIn – Final Step – Log in by following the Link:**

**Password Reset** 

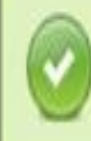

Your password has been reset. Please click here to login with the password you specified.

### **Logged In Screen: Menu Items Now Visible for you to Access**

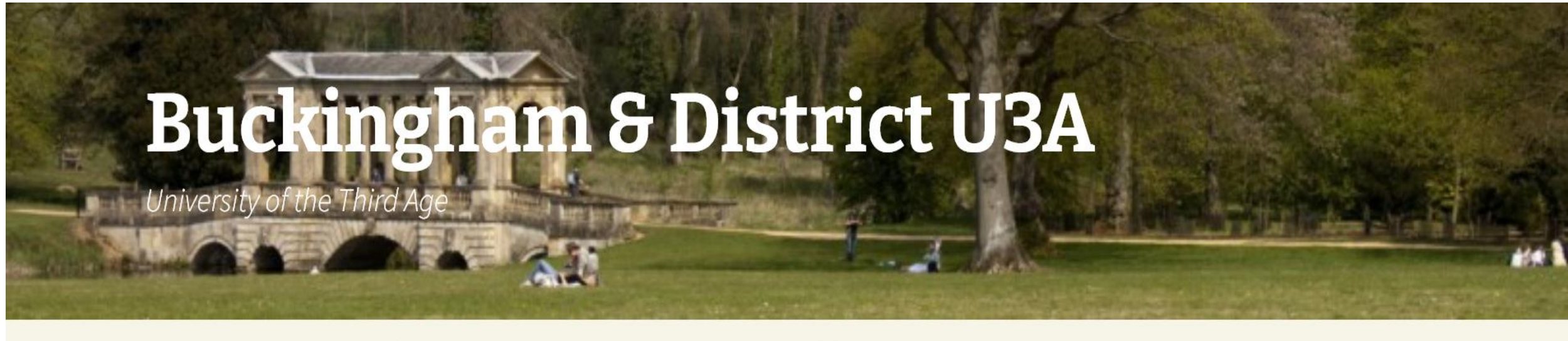

Home Welcome Profile My Calendar **Meetings Calendar** Groups Logout Events

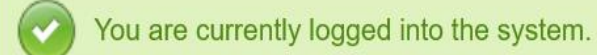

Please click here if you want to logout.

## **Menu Items List:**

- ➢ **Home**  return to BU3A website this keeps you logged in to the membership site – please don't forget to go back and log out.
- ➢ **Welcome** access to a Welcome Letter with useful information.
- ➢ **Profile**  your personal profile please check and make sure it's up to date. You can add emergency contact details too.
- ➢ **My Calendar**  this is your personal calendar which will show which groups you are in, with date/times of meetings.

It will update automatically each month.

- ➢ **Meetings Calendar**  this shows all the general U3A activities, and the groups with their meeting days/times.
- ➢ **Groups** listing of all groups with details and contact information for each of them. The categories tab includes new/proposed groups, and groups by type, and day/times of the meetings. If you are interested in joining a group, you can email the leader.
- ➢ **Events** –the Open Meetings are listed here, and there are other sections for Group Meetings etc. Note: you will need to be one of the group members to attend a specific Group event.
- ➢ **Logout**  self-explanatory please remember to log out when you have finished.

# **Profile Page**

- ➢Please check your profile information is correct.
- ➢You can make amendments as necessary, then click on Save Changes.
- $\triangleright$ If anything changes later, you can update the details as necessary.
- ➢You are also requested to add Emergency Contact information here.

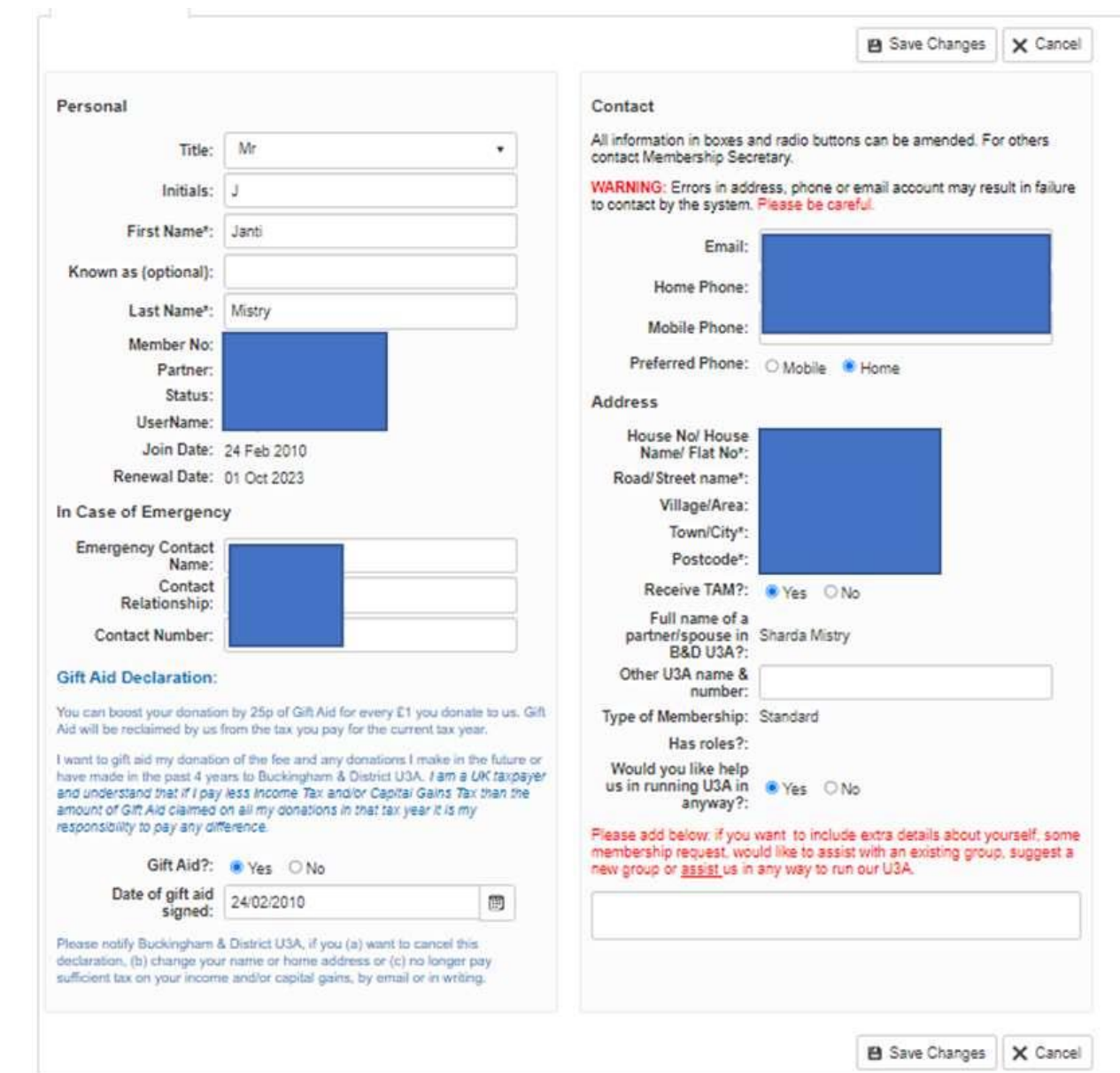